# **Logitec**

### ●このマニュアルで使われている用語

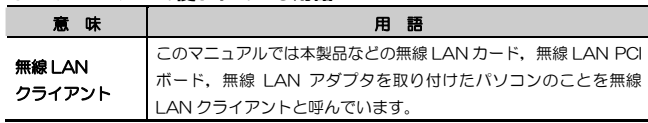

### ●このマニュアルで使われている記号

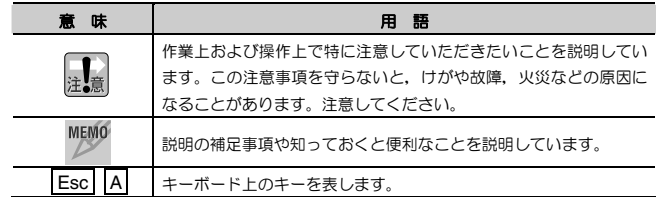

## **Wireless PC Card**

**IEEE802.11g/b**対応 **54/11Mbps**無線**LAN**カード

**LAN-WG/CB** 

### **User's Manual**

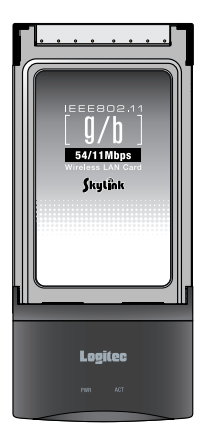

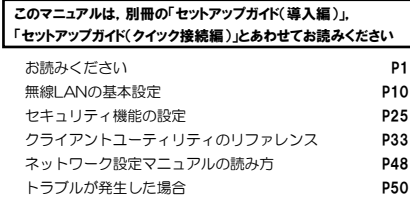

### ご注意

- 本製品の仕様および価格は、製品の改良等により予告なしに変更する場合があります。
- ●本製品に付随するドライバ,ソフトウェア等を逆アセンブル,逆コンパイルまたはその他リバー スエンジニアリングすること,弊社に無断でホームページ,FTP サイトに登録するなどの行為 を禁止させていただきます。
- ●このマニュアルの著作権は、ロジテック株式会社が所有しています。
- ●このマニュアルの内容の一部または全部を無断で複製/転載することを禁止させていただきます。
- このマニュアルの内容に関しては、製品の改良のため予告なしに変更する場合があります。
- このマニュアルの内容に関しましては, 万全を期しておりますが, 万一ご不審な点がございまし たら,弊社テクニカルサポートまでご連絡ください。
- ●本製品のうち,戦略物資または役務に該当するものの輸出にあたっては,外国為替法に基づく輸 出または役務取引許可が必要です。
- ●本製品は日本国内での使用を前提に製造されています。日本国外での使用による結果について弊 社は一切の責任を負いません。また,本製品について海外での保守,サポートはおこなっておりません。
- 本製品を使用した結果によるお客様のデータの消失,破損など他への影響につきましては,上記 にかかわらず責任は負いかねますのでご了承ください。重要なデータについてはあらかじめバックアップするようにお願いいたします。
- Microsoft, Windows は米国 Microsoft Corporation の登録商標です。そのほか,このマニ ュアルに掲載されている商品名/社名などは,一般に各社の商標ならびに登録商標です。本文中における®および TMは省略させていただきました。

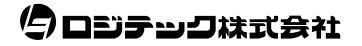

### **LAN-WG/CB**

### **User's Manual** ユーザーズマニュアル

■ はじめに ■

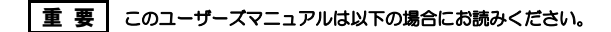

- ・ 本製品の詳細な無線LAN設定をおこなう。
- ・ 設定ユーティリティの詳しい機能を参照する。

導入手順については,別冊「セットアップガイド(導入編)」,簡単な無線LAN設定方法については,別冊「セットアップガイド(クイック接続編)」をお読みください。

このマニュアルでは一部の表記を除いて各製品名を「本製品」と表記しています。

このマニュアルは,製品の導入後も大切に保管しておいてください。

### 安全にお使いいただくために

けがや故障,火災などを防ぐために,ここで説明している注意事項を必ずお読みください。

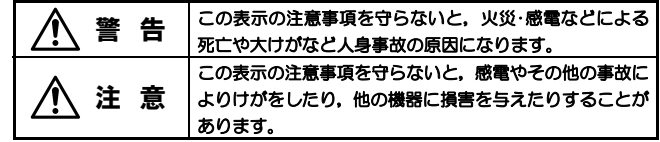

警 告

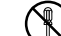

本製品の分解,改造,修理をご自分でおこなわないでください。 火災や感電,故障の原因になります。また,故障時の保証の対象外となります。

本製品を取り付けたパソコン本体から煙やへんな臭いがしたときは,直ち に使用を中止したうえで電源を切り,ACコンセントから電源プラグを抜いてください。そのあと,ご購入店もしくは当社テクニカルサポートまでご連絡ください。 そのまま使用すると、火災や感電、故障の原因になります。

本製品を取り付けたパソコン本体に,水などの液体や異物が入った場合は,œ 直ちに使用を中止したうえで電源を切り,ACコンセントから電源プラグを抜いてください。そのあと,ご購入店もしくは当社テクニカルサポートまでご連絡ください。

そのまま使用すると,火災や感電,故障の原因になります。

本製品および本製品を取り付けたパソコン本体を,水を使う場所や湿気の多いところで使用しないでください。

火災や感電,故障の原因になります。

注 意

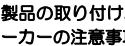

本製品の取り付け,取り外しのときは,必ずパソコン本体および周辺機器メーカーの注意事項に従ってください。

2

### 本製品の取り付け,取り外しのときは,本製品に触れる前に金属性のもの(ス チールデスク,ドアのノブなど)に手を触れて,静電気を除去してから作業をおこなってください。

静電気は本製品の破損の原因になります。

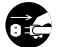

### 本製品および本製品を取り付けたパソコン本体を次のようなところで使用しないでください。

- ・高温または多湿なところ,結露を起こすようなところ
- ・直射日光のあたるところ
- ・平坦でないところ,土台が安定していないところ,振動の発生するところ
- ・静電気の発生するところ,火気の周辺

### 長期間,本製品を取り付けたパソコン本体を使用しないときは,電源プラグを抜いておいてください。

故障の原因になります。

### 無線LANをご使用になるにあたってのご注意

- ●無線LANは無線によりデータを送受信するため盗聴や不正なアクセスを受ける 恐れがあります。無線LANをご使用になるにあたってはその危険性を十分に理解 したうえ,データの安全を確保するためセキュリティ設定をおこなってください。また,個人データなどの重要な情報は有線LANを使うこともセキュリティ対策として重要な手段です。
- 本製品は電波法に基づき,特定無線設備の認証を受けておりますので免許を申請する必要はありません。ただし,以下のことは絶対に行わないようにお願いします。•本製品を分解したり,改造すること
	- ・本製品の背面に貼り付けてある認証ラベルをはがしたり,改ざん等の行為をす ること
	- ・ 本製品を日本国外で使用すること

これらのことに違反しますと法律により罰せられることがあります。

- ●心臓ペースメーカーを使用している人の近く、医療機器の近くなどで本製品を含 む無線LANシステムをご使用にならないでください。心臓ペースメーカーや医療機器に影響を与え,最悪の場合,生命に危険を及ぼす恐れがあります。
- 電子レンジの近くで本製品を使用すると無線LANの通信に影響を及ぼすことがあります。

### もくじ

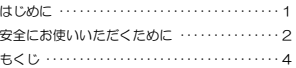

#### **Chapter 1** 概要編

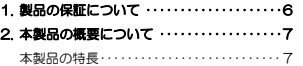

#### **Chapter 2** 無線LAN接続編

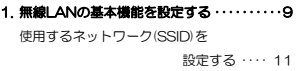

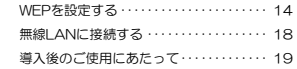

#### **Chapter 3** 応用編

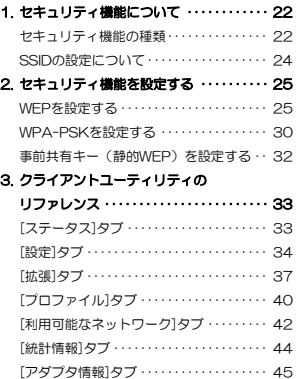

### **Chapter 4** 付録編

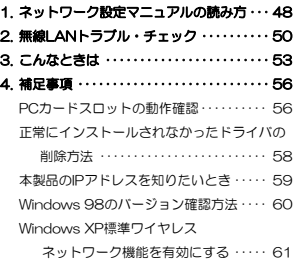

#### Tips 用語解説

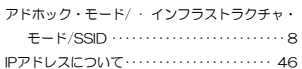

### Chapter 1

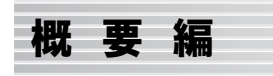

本製品の概要について説明しています。

本製品の導入手順,各部の名称,動作環境については,別冊「セットアップガイド(導入編)」をお読みください。

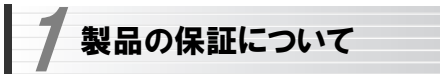

### 製品の保証とサービス

本製品には保証書が付いています。内容をお確かめの上,大切に保管してください。

#### ●保証期間

保証期間はお買い上げの日より1年間です。保証期間を過ぎての修理は有料になります。詳細については保証書をご覧ください。保証期間中のサービスについてのご相談は,お買い上げの販売店にお問い合わせください。

#### ●保証範囲

次のような場合は,弊社は保証の責任を負いかねますのでご注意ください。

- ・弊社の責任によらない製品の破損,または改造による故障
- ・本製品をお使いになって生じたデータの消失,または破損
- ・本製品をお使いになって生じたいかなる結果および,直接的,間接的なシステム,機器およびその他の異常

詳しい保証規定につきましては,保証書に記載された保証規定をお確かめください。

### ●その他のご質問などに関して

別冊の「セットアップガイド(導入編)」の,「サポートサービスについて」をお読みください。

1. 製品の保証について ·············· 6

2. 本製品の概要について ············ 7

6

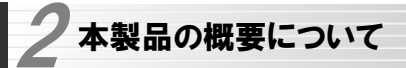

### 本製品の特長

#### ●IEEE802.11g/bの2つの規格に対応した54Mbps&11Mbps無線LAN

2.4GHz帯で最大伝送速度54MbpsのIEEE802.11gと同じく2.4GHz帯で最大伝送速度11MbpsのIFFF802.11bの2つの規格に対応した高速無線 LANカードです。周囲の環境条件やデータ量などに合わせて規格を切り替えることで,ケーブルレスでも常に快適なネットワーク環境を利用できます。

### ●IEEE802.11g/bの中から優先するネットワークに接続可能

無線LANアダプタ同士で通信するアドホック・モードと,アクセスポイントや無線ルータを使用するインフラストラクチャ・モードに対応します。インフラストラクチャ・モードでは,優先するネットワークに登録されたSSIDを見つけると規格に関係になく自動的に優先度の高いSSIDに接続できます。

#### ●伝送方式にOFDM方式を採用

OFDM(Orthogonal Frequency Division Multiplexing = 直交周波数分割多重)方式は,データを多重化して送信するマルチキャリア伝送方式で伝送特性の劣化を軽減することができる最新技術の伝送方式です。

※IEEE802.11b(11Mbps)はDS-SS方式(直接拡散スペクトラム拡散方 式)を採用しています。

#### ●WPA規格に対応

Wi-Fiアライアンスが提唱するWPAのうち,ホームユース向けのWPAパスフレーズ (WPA-PSK) に対応しました。暗号化方式については64/128ビッ トのWEPに加え,TKIPにも対応。より安全度の高いデータ送信を実現できます。

### ●プロファイル機能を搭載

接続先ごとに無線LAN設定を変更しないで済むように、設定を保存できるプ ロファイル機能を搭載しています。会社や自宅と外出先での設定の切り替えはもちろん,認証方式の保存にも役立ちます。

Chapter 1 概要編

### ●CardBus対応で54Mbpsのパフォーマンスをフルに発揮

本製品はバス幅の広いCardBus(カードバス)対応なので16ビットのPCMCIA規格に比べて,54Mbpsという高速無線LAN通信のパフォーマンスを十分に発揮することができます。

### ●その他,豊富な機能を搭載

- ・プラグ&プレイでインストールも簡単
- ・使いやすい設定ユーティリティ
- ・接続先のさまざまな情報を取得可能

### Tips 用語解説

### アドホック・モード/インフラストラクチャ・モード/SSID

#### ●アドホック・モード(AdHoc Mode)

無線 LAN クライアント(無線 LAN アダプ タを取り付けたパソコン)同士が直接データのやり取りをする通信モードです。無線 ルータやアクセスポイントを使用しませんので有線 LAN と接続することはできま せん。

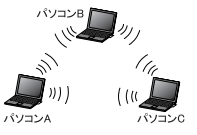

#### ●インフラストラクチャ・モード(Infrastructure Mode)

無線クライアントが無線ルータやアクセ スポイントを中継してデータをやり取りします。アクセスポイントなどに装備された LAN ポートを使うことで有線 LAN と も接続することができます。

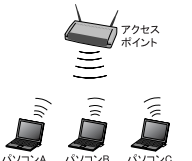

#### ●SSID(Service Set ID)

複数の無線 LAN が隣接した場所にあると,他の無線 LAN ネットワークと混信 する恐れがあります。そこで他のネットワークと自分たちのネットワークを区 別するために SSID と呼ばれる無線 LAN のネットワーク名称を決めることがで きます。同じ無線 LAN のグループに所属するパソコンには同じ名称の SSID を 設定することで,他の SSID を持った無線 LAN グループとは区別され,混信や 不正アクセスなどを防ぐことができます。 ※SSID は ESS ID と表示されていることもあります。

7

### Chapter 2

## 無線LAN接続編

「セットアップガイド(導入編)」に従ってドライバと設定ユーティリティのイ ンストールが終わったら,無線LANの基本設定をおこないます。

ご使用の通信モードにより,次のように設定を進めてください。

### ① 無線ルータやアクセスポイントを使用して通信する場合(インフラストラクチャ・モード)で,セキュリティ機能にWEPを使用する場合

→別冊の「ヤットアップガイド(クイック接続編)」をお読みください。 ※ 次ページ以降をお読みになっても設定できます。

### ② 無線LANアダプタ同士のみで通信する場合(アドホック・モード)

→次ページ以降をお読みください。

### ③ WEP以外のセキュリティ機能をご使用になる場合

→次ページ以降をお読みください。

1. 無線LANの基本機能を設定する ············· 10

### 無線LANの基本機能を設定する 1

最小限必要な基本設定をして無線LANを使用できるようにします。はじめにご使用の通信モードに合わせて設定に必要な情報を用意しておいてください。

セキュリティ機能の設定について

無線LANの普及により以前に比べて不正アクセスや盗聴などのセキュリティ問題が多く発生しています。無線LANをご使用になる場合は,セキュリティ機能を設定することを強くお勧めします。

### ●インフラストラクチャ・モード

### (無線ルータやアクセスポイントと通信するモード)をご使用の場合

無線ルータまたはアクセスポイントで設定した下表の内容のメモをご用意ください。

#### ●アドホック・モード

#### (無線LANアダプタ同士だけで通信するモード)をご使用の場合

あらかじめ下表の内容を決めてメモしておいてください。

#### 【設定内容メモ】

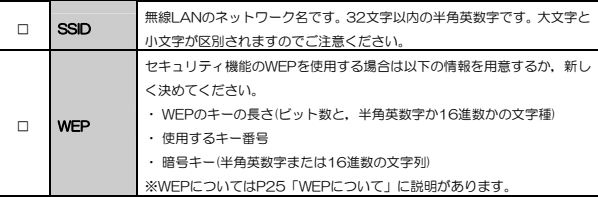

※セキュリティ上,設定内容の取り扱いに十分ご注意ください。

### ●WEP以外のセキュリティ機能をご使用になる場合 以下の手順で設定してください。

- ① 次ページ「使用するネットワーク名(SSID)を設定する」を読んでからSSIDなどの設定をします。
- ② P25「2.セキュリティ機能を設定する」の中から該当するセキュリティ機能の説明を読んでから設定します。
- ③ P18「無線LANに接続する」を読んで無線LANで接続できることを確認します。

9

### 使用するネットワーク(SSID)を設定する

[スタート]→[(すべての)プログラム]→[Logitec]→[LAN-WG]→[Logitec 1 無線LANクライアント ユーティリティ]を選択します。

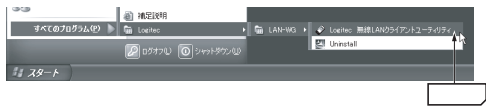

### 2 初期画面(ステータス>タブが選択された状態)が表示されます。 <利用可能なネットワーク>タブを選択します。

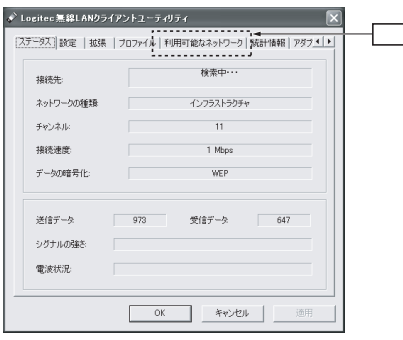

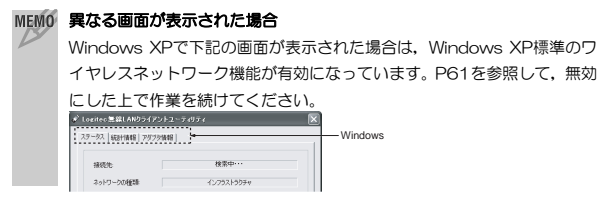

### 3 利用可能なワイヤレスネットワークの一覧が表示されますので,使用する「ネ ットワーク名(SSID)」を選択して, |接続 ポタンをクリックします。

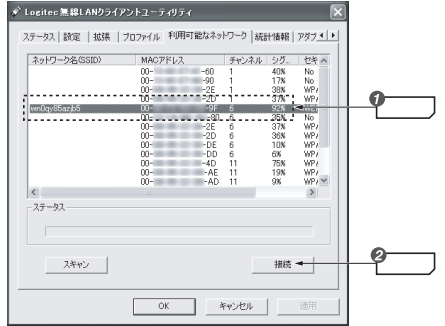

MEMO 使用するネットワーク名(SSID)が表示されない場合は? スキャン ボタンをクリックしてネットワーク一覧を更新してみてくださ い。それでも表示されない場合は,使用するアクセスポイントなどの無線機器の状態を確認してください。

### 〈設定〉画面が表示されますので,[ネットワーク名(SSID)]にSSIDが表示さ4 れていることを確認します。

### 1. 無線LANの基本機能を設定する

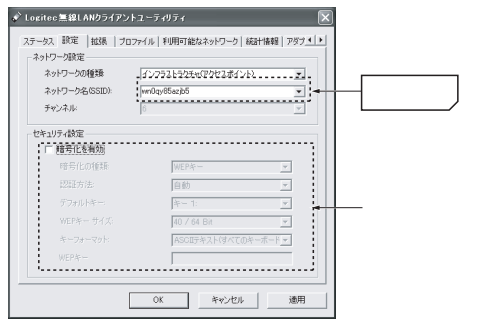

- ・SSIDは半角英数字32文字以内で設定します。全角文字や記号,スペースは 使えません。大文字と小文字が区別されますので注意してください。 ・<u>アドホック・モードで使用する場合</u>は,OK ボタンを押す前に,「ネットワ
- ークの種類」から「アドホック」を選択して OK ボタンをクリックします。

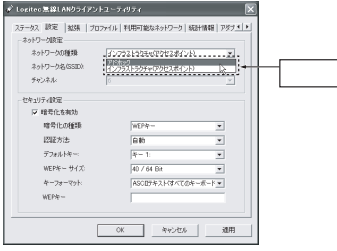

・ アドホック・モードとは,無線ルータやアクセスポイントを使用せず無線LANアダプタ同士だけで通信するモードです。

インフラストラクチャ・モード(無線ルータやアクセスポイントで使用するモード)の場合は,「インフラストラクチャ」のまま変更しないでください。

5 WEPを設定する場合は,このまま次ページの「WEPを設定する」へ進みます。 その他の場合は OK ボタンをクリックして、手順へ 6 進みます。

Chapter 2 無線LAN接続編

### $6$  このあとは, P18「無線LANに接続する」へ進みます。

### MEMO WEP以外のセキュリティ機能を設定する場合

P25「2.セキュリティ機能を設定する」の中から該当するセキュリティ機能の説明をお読みになり設定してください。設定後,P18「無線LANに接続する」をお読みください。

### WEPを設定する

引き続き〈プロファイル管理〉画面でWEPを設定します。

無線ルータやアクセスポイント側にWEPを設定した場合は、設定したWEPの 情報をご用意ください。アドホック・モードの場合はあらかじめ決めておいた内容をご用意ください。

#### <設定>画面で,[暗号化を有効]をチェックし,[暗号化の種類]から「WEPキー」 を選択します。 1

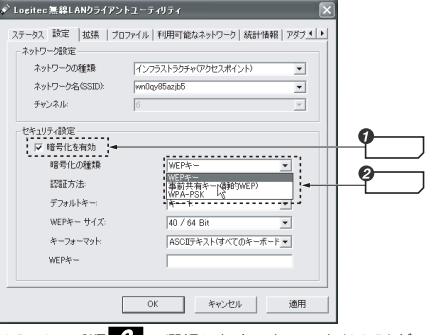

※P12の手順 3 で選択したネットワーク(SSID)が,WEPで暗号化されて いる場合は,WEPキーが選択された状態で画面が表示されています。

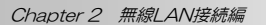

### 2 [認証方法]を選択します。通常は「自動」のままでかまいません。

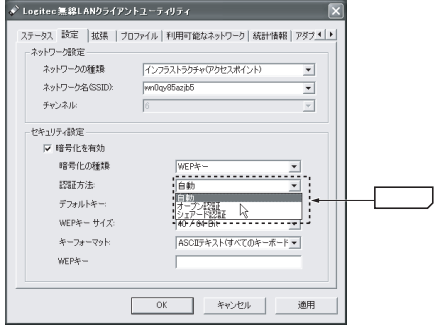

### 3 [デフォルトキー]から,使用するキー番号を選択します。

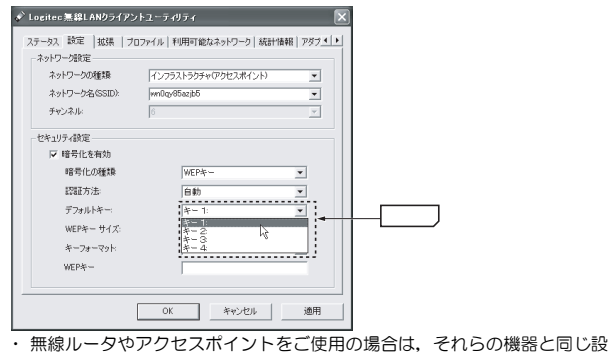

定にします。

### 4 [WEPキーサイズ]から, WEPキーのビット数を選択します。

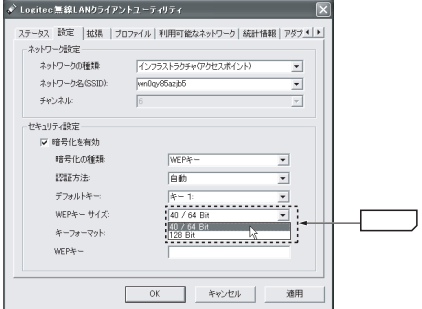

- ・ 無線ルータやアクセスポイントをご使用の場合は,それらの機器と同じ設定にします。
- ・ アドホック・モードの場合,あらかじめ決めておいたキーの長さを選択します。

### 5 [キーフォーマット]から,暗号キーの書式を選択します。

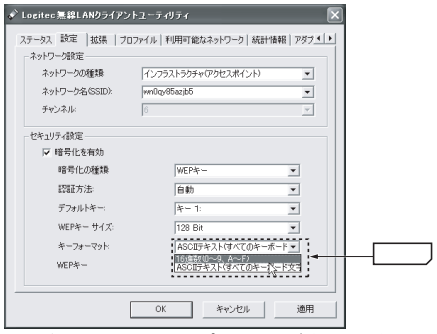

・ 無線ルータやアクセスポイントをご使用の場合は,それらの機器と同じ設

Chapter 2 無線LAN接続編

### 定にします。

### $6$  [WEPキー]に暗号キーの文字列を入力します。

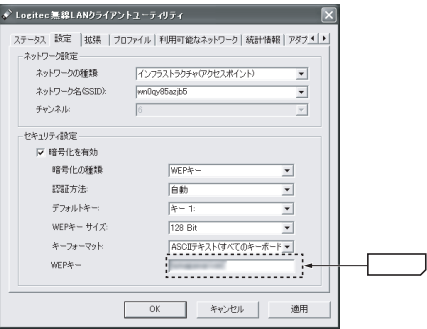

・ 文字数は指定数よりも多くても少なくてもエラーになります。

※ [キー入力]で「ASCIIテキスト」を選択した場合,大文字/小文字が区別されます。「16進数」の場合はa~fおよび0~9の半角英数字の組み合わせで大文字/小文字は区別されません。いずれの場合も全角文字や記号,スペースは使えません。

■■ このあと, 設定を保存すると, 入力したWEPの暗号キーが「\*」表示に なります。暗号キーは忘れないようにメモするなどして大切に保管してお いてください。

無線LANで接続できないおもな原因はSSIDおよびWEPの設定・入力ミスです。設定内容が正しいかもう一度確認してください。

**7 設定を保存するために OK ボタンまたは 適用 ボタンをクリックします。** 

 $+ + +$ 

5 これでWEPの設定は完了です。このあとは次の「無線LANに接続する」へ進 みます。

### 無線LANに接続する

<設定>画面の設定が終われば接続テストをします。無線ルータやアクセスポイントをご使用の場合は電源を入れておいてください。

### 1 アドホック・モードの場合は以下の説明をお読みください。インフラストラ クチャ・モードの場合は手順 2 へ進みます。

### ●アドホック・モードでの接続確認

同じ設定をした無線クライアントが2台以上必要になります。次の手順で接 続確認をしてください。 ①1台目の設定はここまでで終了します。 ②2台目も1台目と同様にここまでの設定作業をおこないます。 ③1台目のパソコンの電源を入れておきます。 42台目のパソコンについて、次の手順 2 へ進みます。

### 2 「Logitec無線LANクライアントユーティリティ」を表示し, <ステータス>タ ブが選択された状態で,[シグナルの強さ],[電波状況]のインジケータが緑色の領域まで表示されていることを確認してください。

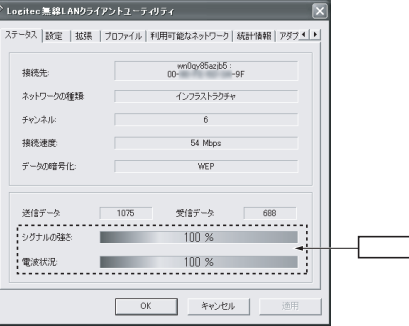

### 3 これで無線LANで接続できました。すべての作業は完了です。次の「導入後のご使用にあたって」をお読みください。

### 導入後のご使用にあたって

導入後は以下の点についてご注意ください。

### ●設定ユーティリティについて

本製品の導入後は,Windowsを起動すると自動的に無線LANに接続するようになります。設定ユーティリティについては,設定の変更など必要なときだけ起動してください。

- ・ 設定ユーティリティを起動するには[スタート]ボタン→[(すべての)プログラム]→[Logitec]→[LAN-WG]→[Logitec無線LANクライアント ユーティリティ]を選択します。プログラムが起動すると,アイコンがタスクトレイに常駐します。
- ・ 設定ユーティリティを終了するには,タスクトレイにある設定ユーティリティのアイコンを右クリックし,[終了]を選択します。

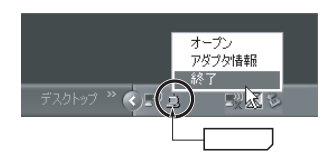

・ タスクトレイのアイコンは,ネットワーク接続時には緑色に,ネットワークに接続していないときは赤色で表示されます。

### ●セキュリティ対策について 重要

本製品の導入後は,Windowsを起動すると自動的に無線LANに接続しますのでセキュリティについては十分ご注意ください。セキュリティ機能は必ず設定するようにしてください。また,定期的にSSID(ESS ID)を変更することをお Chapter 2 無線LAN接続編

勧めします。

### ●接続先の切り替え

現在接続しているSSIDとは別のSSIDに接続したい場合は,P42「[利用可能なネットワーク]タブ」をお読みください。

### ●ネットワーク設定について

無線LANに正しく接続できても、各パソコンのネットワーク設定やインター ネットへの接続設定が終わっていないとネットワークを利用できません。お使いのネットワーク構成に応じて,ネットワーク設定を行ってください。ネットワーク設定についてはP48「1.ネットワーク設定マニュアルの読み方」をお読みください。

#### ●本製品の取り外し

Windows XPで本製品をお使いの場合,本製品をパソコンから取り外す際は,パソコンの電源を切ったあとにおこなってください。

### 通常,PCカードスロットに外部機器を接続すると,タスクトレイに「ハードウェアの安全な取り外し」アイコンが表示され,取り外しはアイコンをダブルクリックすると表示されるダイアログからおこないます。しかし,本製品は「ハードウェアの安全な取り外し」には表示されませんので、安全 のため、パソコンの電源を切ってから作業をおこなってください。

※Windows 98/Me/2000では,「ハードウェアの安全な取り外し」アイコン(Windows 98では「PCカードトレイ」アイコン)が表示されますので,こちらからデバイスを停止させたあとで取り外しをおこなってください。

### Chapter 3

応 用 編

応用編ではセキュリティ機能の説明と設定方法,およびクライアントユーティリティの各機能について説明しています。無線LANに接続した後,セキュリティ機能を変更したり,クライアントユーティリティの各種オプションを変更する場合にお読みください。

> 1. セキュリティ機能について·················· 22 2. セキュリティ機能を設定する················ 25 3. クライアントユーティリティのリファレンス·· 33

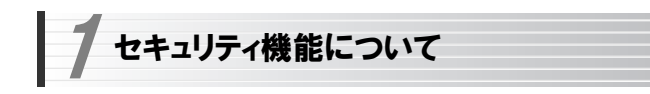

無線LANの普及により,不正アクセスや盗聴などの問題も急増しています。 無線LANが正常に使用できることを確認したあとは,セキュリティ設定をするようにしてください。

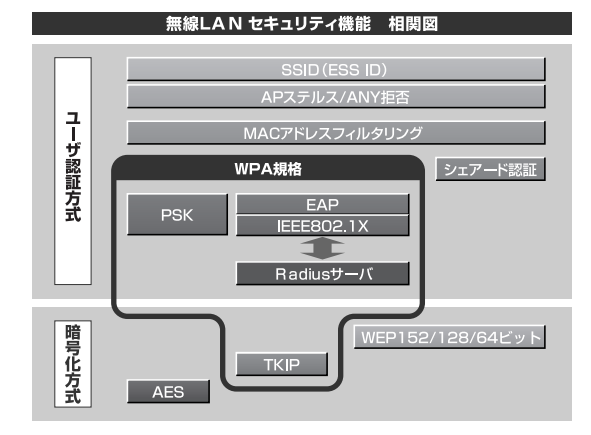

### セキュリティ機能の種類

本製品は次ページ以降の説明にあるセキュリティ機能が使用できます。この説明を参考にご使用の無線LANで設定可能なセキュリティ機能を利用してください。

MEMO ホームユースでのお勧めのセキュリティ機能は? ホームユースの場合,「WEP」または「WPA-PSK」を使用してください。WEPの暗号化ビット数は128ビット以上を推奨します。 ※アドホック・モードはWPA規格に対応していません。

### ●SSID(ネットワーク名)

無線LANのネットワークを区別するための名称です。同じSSIDを長期間使用していると,第三者にすぐにわかりますので,定期的に変更するようにしてください。また,変更の際は,そのネットワークで使用するすべての無線クライアントのSSIDを変更する必要があります。

#### ●WEP

データの暗号化方式のひとつです。本製品では64/128ビットの2種類から選択できます。ビット数が高いほどセキュリティ度が高くなります。 暗号に使用する暗号キーの文字には半角英数字(ASCII文字)と16進数のいずれかが使用できます。

### ●TKIPとAES

いずれもWEPよりも強固な暗号化方式です。TKIPはWi-Fiアライアンスが提唱するWPA規格に含まれる暗号化方式で,AESはアメリカの政府機関などでも使用される暗号化方式です。インフラストラクチャ・モードではこのあと説明する「WPA-PSK」でTKIPを利用できます。なお,アドホック・モードでは利用できません。

### ●WPA-PSK(WPAパスフレーズ)

無線LANのさまざまな規格を協議するWi-Fiアライアンスが提唱する新しいセキュリティ「WPA規格」のひとつです。アクセスポイントに接続する無線クライアントに対してユーザ認証をおこない,さらにTKIPによってデータを暗号化するという二重のセキュリティ機能です。パスフレーズの設定が簡単なのでホームユースに適したセキュリティです。なお,WPA規格はアドホック・モードには対応していません。

#### Chapter 3 応用編

### MEMO WPA-EAP

WPA規格のもうひとつの機能です。ユーザ認証方式により厳格なIEEE802.1X認証を使用します。ただし,認証サーバであるRADIUSサーバが必要になりますので,大企業などのビジネスユースに適したセキュリティ機能です。本製品では使用できません。

#### IEEE802.1X

無線LANのセキュリティ規格のひとつです。認証サーバであるRADIUSサーバが必要になります。本製品では使用できません。

#### RADIUSサーバ

認証サーバの一種です。アクセスポイントに接続しようとする無線クライアントが接続を許可されたクライアントであるかどうかをあらかじめ配布された証明書やパスワードなどで確認し,正当なユーザであると判断できれば接続を許可します。

#### MACアドレスフィルタリング, APステルス/ANY拒否

これらはアクセスポイント側で設定するセキュリティ機能です。

### SSIDの設定について

SSIDを製品出荷時のまま使用していたり,ずっと同じSSIDを使用していたりすると第三者に不正に侵入される恐れがあります。SSIDは定期的に変更するようにしてください。設定の方法はP11「使用するネットワーク(SSID)を設定する」を参考に新しいSSIDを設定し,優先するネットワークに登録してください。

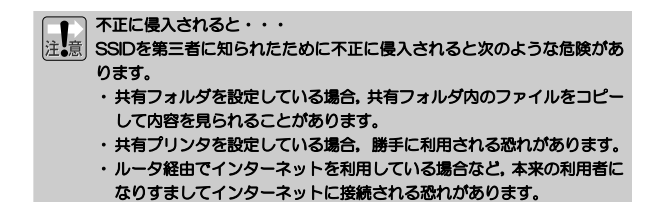

<mark>゙゠ュリティ機能を設定する</mark> 2

ここでは本製品で設定可能なセキュリティ機能の設定方法を説明しています。

・WEP このあと

・WPA-PSK

- P30
- ・事前共有キー (静的WEP) ア32

### WEPを設定する

WEPの解説と設定の手順について説明します。設定の手順についてはP26「WEPの設定手順」へ進んでください。

### WEPについて

WEPは無線LANでもっとも一般的な暗号化方式です。WEPはあらかじめ決めた暗号キーを64(40)/128ビットで暗号化します。WEPを利用するにあたってはあらかじめ以下の内容を決めておく必要があります。

### WEP設定に必要な内容

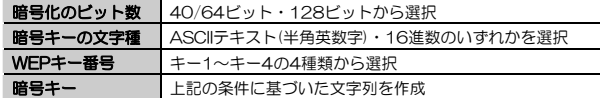

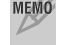

MEMO WEPの暗号キーのビット数には、152ビットもありますが、本製品では 128ビットまでにのみ対応しています。

### 同じ無線LANネットワークに存在するアクセスポイント(または無線ルー タ),無線LANアダプタのWEP設定はすべて同じ内容にする必要がありま す。設定が異なると無線LANでデータを送受信することはできません。

### ●暗号化のビット数

64ビット(40ビットと互換あり),128ビットなどのビット数があります。ビット数が高いほどセキュリティ度が高くなり解読が困難になります。

### ●暗号キーの文字種(キーフォーマット形式)

暗号キーとは暗号化の元になる文字列です。ASCIIテキスト(半角英数字)と16進数から選択できます。

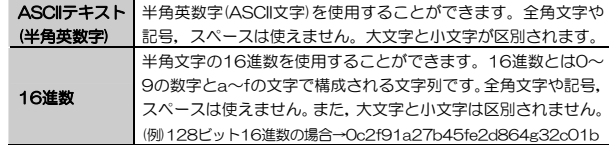

#### ●WEPキー番号

暗号キーはキー1~キー4の最大4つまで登録することができます。同じ無線LANネットワークでは必ず同じキー番号を有効にし,そのキー番号に同じ暗号キーを入力する必要があります。

#### ●暗号キー

暗号キーはデータを暗号化するためのキーワードになる文字列のことです。 暗号キーの文字数は暗号化のビット数と暗号キーの文字種で決まります。必ず決められた文字数で暗号キーを作成します。

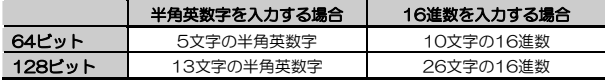

### WEPの設定手順

WEPは無線ルータやアクセスポイントおよび,通信するすべての無線クライアントで同じ値に設定する必要があります。

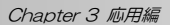

### ■ 本製品のクライアントユーティリティを表示します。

·詳しくはP11の手順 2 を参照してください。

### 2 <利用可能なネットワーク>タブを選択し、設定したいネットワーク名(SSID) を選択して, 接続 ボタンをクリックします。

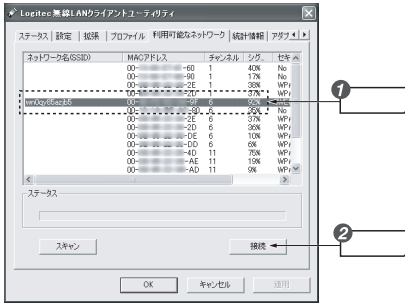

### <u>3</u><br>3 <設定>画面が表示されます。[ネットワーク名(SSID)]に選択したSSIDが表示 されていることを確認します。

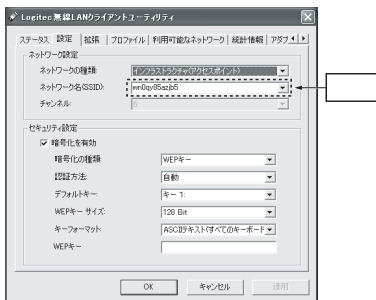

### 4 「セキュリティ」設定に,WEPの各設定を登録していきます。

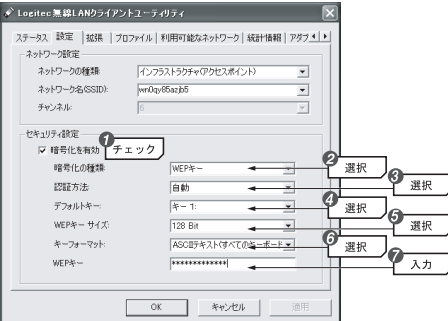

### ①暗号化を有効

通常はチェックされた状態で画面が表示されます。もしチェックされてい ない場合は,チェックします。

### ②暗号化の種類

「WEPキー」を選択します。

### ③認証方法

通常は「自動」を選択します。必要に応じて、オープン認証/シェアード認 証から選択します。

※オープン認証/シェアード認証については,P35を参照してください。

### ④デフォルトキー

「キー1」~「キー4」から,使用するキー番号を選択します。選択したキー番号に対応する「WEPキーサイズ」,「キーフォーマット」,「WEPキー」を複数登録しておき,切り替えて使用することもできます。

### ⑤WEPキーサイズ

「40/64Bit/128Bit」から選択します。

### ⑥キーフォーマット

「16進数/ASCIIテキスト」から選択します。

### ⑦WEPキー

暗号化キーの文字列を入力します。

- ・ 文字数は指定数より多くても少なくてもエラーになります。
- ・ 使用しないキーに暗号キーを入力しても問題ありません。

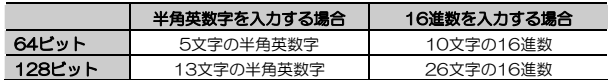

※ ASCII 文字は半角英数字で大文字/小文字が区別されます。

16 進数は a~f および 0~9 の半角英数字の組み合わせで大文字/小文字は 区別されません。

### 任意の文字列を第三者に簡単に推測できる文字列にすると簡単に解読される恐れがありますので注意してください。たとえば「yamada」では簡単に推測されますが,「ya02maxyz1si9」のように意味のない文字列だと簡単には推測されません。

このあと設定を保存するために OK ポタンをクリックすると、表示さ れていた暗号キーは「\*」表示になります。手入力の場合は │OK │ ボタ ンをクリックする前に,メモするなどして大切に保管してください。。

5 入力が終わって OK ポタンをクリックすると, クライアントユーティリ ティの画面が閉じます。画面を表示させておきたい場合は, 適用 ボタンを クリックして設定内容を保存します。

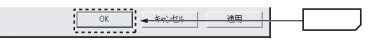

6 設定はこれで完了です。このあと正常に接続できるかを確認してください。 正常に接続できれば,すべての無線LANクライアントに同じ設定をしてください。

Chapter 3 応用編

### WPA-PSKを設定する

WPA-PSK(WPAパスフレーズ)の設定について説明します。無線ルータやア クセスポイント側にWPAパスフレーズを設定した場合は,設定した「パスフレーズ(事前共有キー)」の情報をご用意ください。WPA-PSKは,アドホック・モードでは使用できません。

### MEMO 事前共有キーについて

事前共有キーのパスフレーズは半角英数字8~63文字で作成します。全角文字や記号,スペースは使えません。大文字と小文字が区別されます。

### ■ 本製品のクライアントユーティリティを表示します。

·詳しくはP11の手順 7 2 を参照してください。

### 2 <利用可能なネットワーク>タブを選択し、設定したいネットワーク名(SSID) を選択して, 接続 ボタンをクリックします。

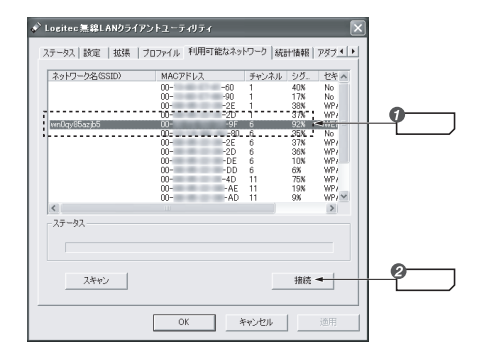

<設定>画面が表示されます。[ネットワーク名(SSID)]に選択したSSIDが表示されていることを確認します。 3

### 2. セキュリティ機能を設定する

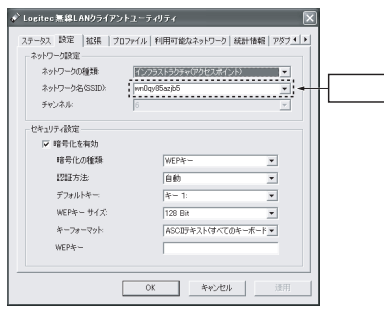

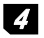

### 「セキュリティ」設定に,WPA-PSKの各設定を登録していきます。 4

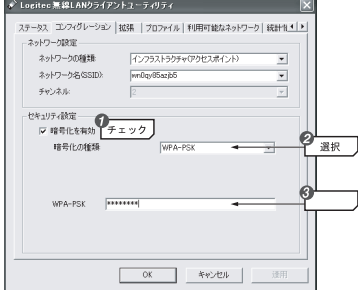

### ①暗号化を有効

通常はチェックされた状態で画面が表示されます。もしチェックされていない場合は,チェックします。

### ②暗号化の種類

「WPA-PSK」を選択します。

### ③WPA-PSK

WPAパスフレーズ(半角英数字8~63文字)を入力します。

このあと設定を保存するために OK ポタンをクリックすると、表示さ [注• 意] れていた暗号キーは「\*」表示になります。手入力の場合は OK ホタ ンをクリックする前に,メモするなどして大切に保管してください。。

5 入力が終わって OK ポタンをクリックすると, クライアントユーティリ ティの画面が閉じます。画面を表示させておきたい場合は, 適用 ボタンを クリックして設定内容を保存します。

### 6 設定はこれで完了です。このあと正常に接続できるかを確認してください。 正常に接続できれば,すべての無線LANクライアントに同じ設定をしてください。

### 事前共有キー(静的WEP)を設定する

ご使用になる無線LANルータ/アクセスポイントの設定によっては、WEPの 設定で,WEPキーそのものではなく,「パスフレーズ」の入力を求められることがあります。このような環境で本製品をご使用になる場合は、「暗号化の種 類]に「事前共有キー(静的WEP)」を選択して[事前共有キー(静的WEP)]にパスフレーズを入力してください。

それ以外の手順はWEPと同じです。P25「WEPを設定する」を参照してください。

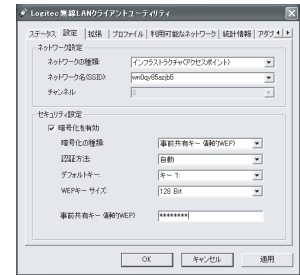

クライアント ユーティリティのリファレンス 3

### [ステータス]タブ

現在の通信状態を表示します。使用しているネットワークのプロファイル名,リンク状態,接続先の各種情報を確認できます。

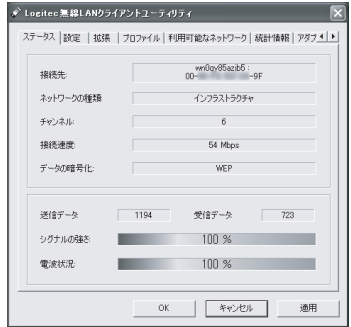

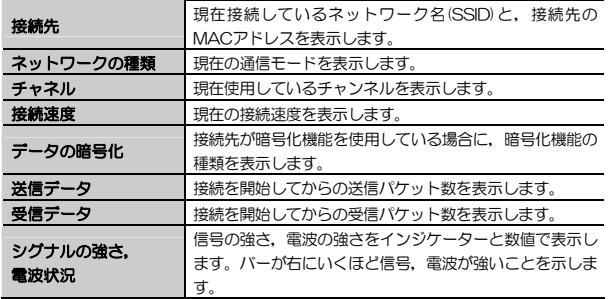

Chapter 3 応用編

### [設定]タブ

接続する無線ネットワーク,セキュリティについて設定します。 設定を変更した場合は,必ず 適用 ボタン/ OK ボタンをクリックして設定 を保存してください。

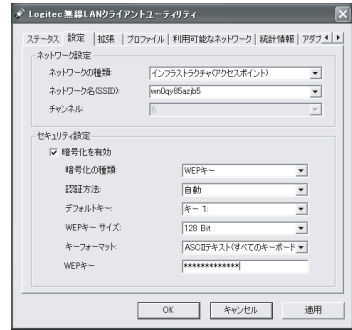

### ネットワークの種類

インフラストラクチャ・モード/アドホック・モードを選択します。

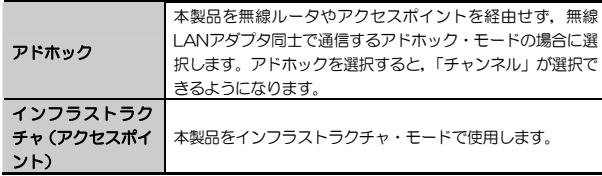

### ネットワーク名(SSID)

接続する無線ネットワーク名(SSID)を設定します。一度接続したネットワーク名は,プルダウンメニューから選択できます。

### 「ANY(最初の利用可能なアクセスポイント)」を選択すると,意図しないアクセスポイントに接続されてしまうことがあります。この設定で接続した場合は,必ず[ステータス]タブの「接続先」で接続先を確認し,意図しないネットワーク名であった場合は,設定をやり直してください。

### チャンネル

インフラストラクチャ・モードでは,接続したアクセスポイントのチャンネルを自動的に使用します。設定は変更できません。 アドホック・モードを選択した場合に,使用チャンネル(1~13)を指定できます。

### 暗号化を有効

セキュリティ機能を設定する場合は,このチェックボックスをチェックします。

### 暗号化の種類

セキュリティ(暗号化)機能を選択します。

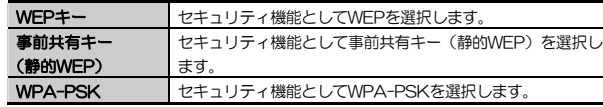

### 認証方法

認証方法を選択します。アクセスポイントの設定に合わせて設定します。 通常は「自動」を選択してください。 ※暗号化の種類に「WPA-PSK」を選択した場合は,表示されません。

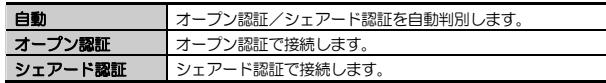

### デフォルトキー

WEPキー番号をキー1~キー4から選択します。

Chapter 3 応用編

※暗号化の種類に「WPA-PSK」を選択した場合は、表示されません。

### WEPキーサイズ

WEPキーのサイズ(ビット数)を選択します。 ※暗号化の種類に「WPA-PSK」を選択した場合は、表示されません。

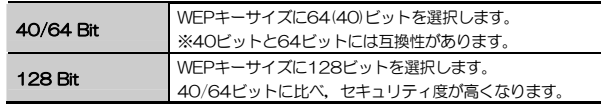

### キーフォーマット

WEPキーの文字種を選択します。 ※暗号化の種類に「WPA-PSK」を選択した場合は,表示されません。

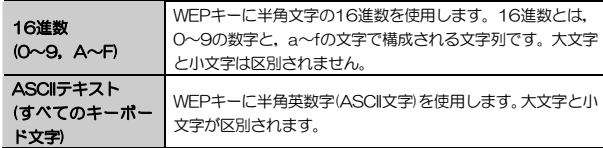

### WEPキー

WEPキー(暗号キー)を入力します。全角文字や記号,スペースは使えません。「WEPキーサイズ」,「キーフォーマット」の組み合わせで入力できる文字種が変わります。

※暗号化の種類に「WPA-PSK」を選択した場合は、表示されません。

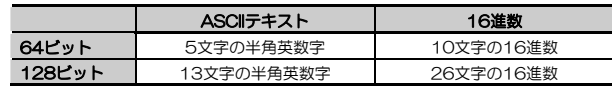

### Chapter 3 応用編

### WPA-PSK

暗号化の種類に「WPA-PSK」を選択した場合に,事前共有キー(パスフレーズ) を入力します。事前共有キーは,半角英数字8~63文字で作成します。全角文字や記号,スペースは使えません。大文字と小文字が区別されます。 ※暗号化の種類に「WPA-PSK」を選択した場合にのみ表示されます。

### 事前共有キー(静的WEP)

暗号化の種類に「事前共有キー(静的WEP)」を選択した場合に,パスフレーズを入力します。全角文字や記号,スペースは使えません。また,大文字と小文字が区別されます。

使用できる文字種と文字数は次のとおりです。

- ・「暗号化キー」に64Bitを選択 →5文字の半角英数字
- ・「暗号化キー」に128Bitを選択 →13文字の半角英数字
- ※暗号化の種類に「事前共有キー(静的WEP)」を選択した場合にのみ表示されます。

### [拡張]タブ

本製品の詳細機能を設定します。

設定を変更した場合は,必ず 適用 ボタン/ OK ボタンをクリックして設定 を保存してください。

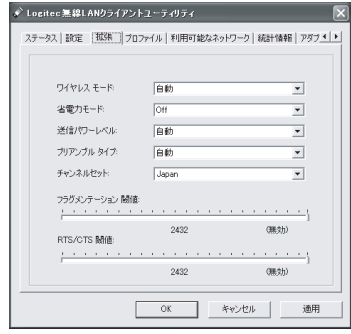

### ワイヤレス モード

「自動」から変更することはできません。

### 省電力モード

省電力モードを設定します。

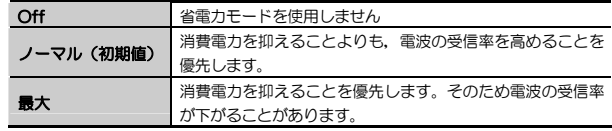

#### Chapter 3 応用編

### 送信パワーレベル

送信信号の強度を設定します。強度を下げることにより,無線の送信範囲を小さくすることができます。次の値から選択します。

自動(初期値)/12.5/25/50/75/100%

### プリアンプル タイプ

無線通信の同期をとるプリアンプル信号の種類(長さ)を選択します。 通常は初期値(自動)から変更する必要はありません。

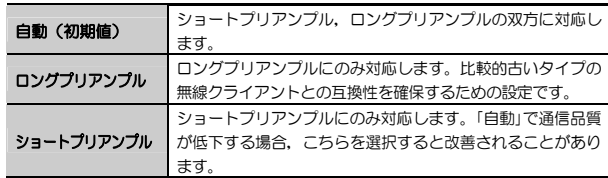

### チャンネルセット

「Japan」から変更することはできません。

### フラグメンテーション閾値(しきい値)

サイズの大きなパケットが断片化されて送信される際の,断片化されたパケットの最小サイズを設定します。スライドバーを選択して,ドラッグすることで,256~2432バイトの値を設定できます。 通信品質が悪い場合,この値を小さくすると改善されることがあります。 通常は初期値(2432バイト:無効)から変更する必要はありません。

### RTS/CTS閾値(しきい値)

RTS/CTSプロトコルを使用するパケットの最小サイズを設定します。スライドバーを選択して,ドラッグすることで,256~2432バイトの値を設定できます。

RTS/CTSプロトコルは,いわゆる「隠れ端末」問題を解決するもので,無線クライアント同士の距離が離れている場合に双方のパケットの衝突を防ぎます。通常は初期値(2432バイト:無効)から変更する必要はありません。

※RTS(Request to Send: 送信要求), CTS(Clear to Send: 送信クリア)

### [プロファイル]タブ

本製品では,セキュリティ設定などの無線LAN設定を「プロファイル」の形式で管理します。複数の無線LAN設定を保存して切り替えることができるので,複数の無線ネットワークへ切り替えて接続する際に便利です。

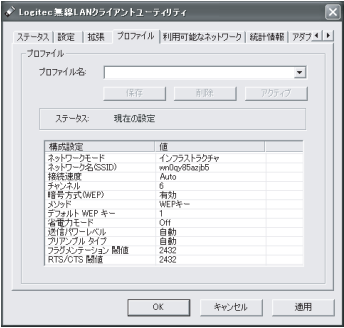

### ●設定を保存する

無線ネットワークに接続した状態で,「プロファイル名」に任意の名称を入力し, | 保存 | ボタンをクリックします。現在の設定が保存され,プルダウンメ ニューから選択できるようになります。

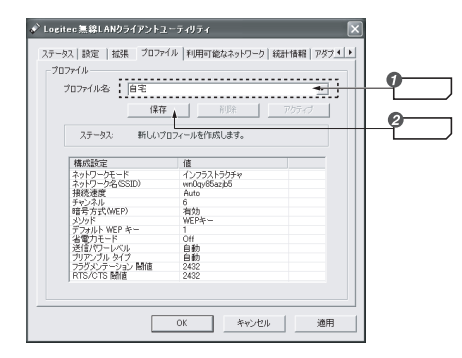

### ●保存した設定を呼び出す

「プロファイル名」から呼び出したいプロファイルを選択し、アクティブ タンをクリックします。<ステータス>画面が表示され,保存した設定で無線ネットワークに接続されます。

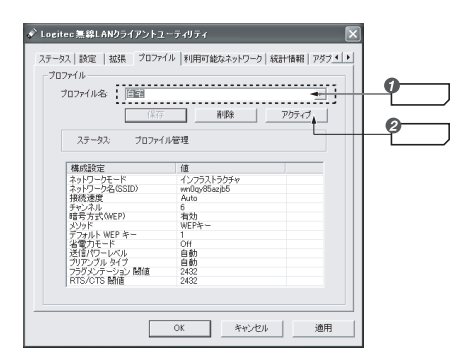

Chapter 3 応用編

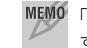

 「Default」を選択すると,本製品の設定が工場出荷時の初期設定に戻ります。

### ●保存した設定を削除する

「プロファイル名」から削除したいプロファイルを選択し、 削除 ボタンをク リックします。

### [利用可能なネットワーク]タブ

利用可能な無線ネットワークの一覧を表示します。この画面から使用するネットワーク名を選択し,<設定>画面でネットワーク設定をおこないます。

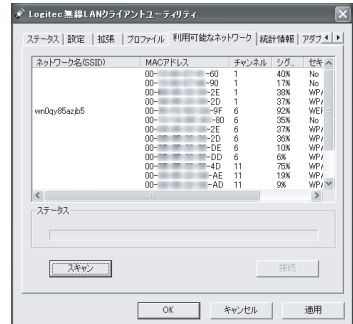

3. クライアント ユーティリティのリファレンス

Chapter 3 応用編

### 表示項目

一覧画面で表示されるネットワークの情報を次に示します。

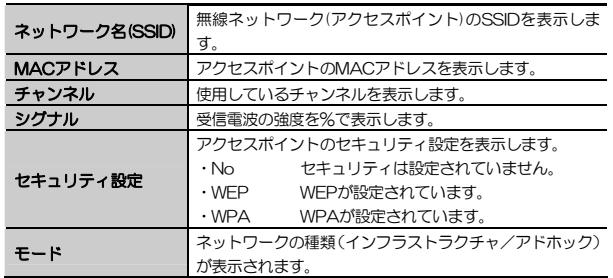

### スキャン

スキャン ボタンをクリックすると、利用可能なネットワークの一覧が更新され ます。

### 接続

 接続 ボタンをクリックすると,利用可能なネットワークの一覧で選択したネットワークの基本情報を取得して,<設定>画面を表示します。

### [統計情報]タブ

### 本製品が送信/受信したパケット数をリアルタイムでグラフに表示します。

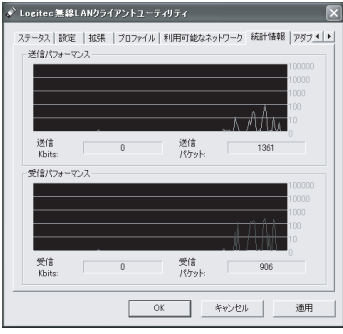

### [アダプタ情報]タブ

ファームウェアのバージョンなどのデバイス情報,クライアントユーティリティのバージョンを表示します。

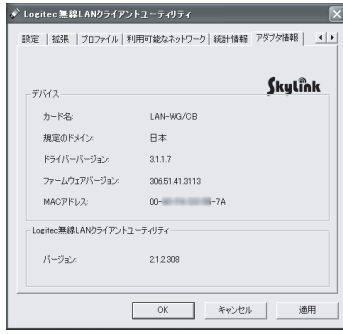

### Tips 用語解説

### IP アドレスについて

インターネットなど TCP/IP プロトコルを利用してデータをやり取りする場合 は,各パソコンに IP アドレスを設定する必要があります。ルータをご利用の場 合は、DHCP サーバ機能により、各パソコンに自動的に IP アドレスが割り当て られます。しかし, ルータがないネットワークでは手動で IP アドレスを設定す る必要があります。

### ●IP アドレスとは

IP アドレスは TCP/IP プロトコルを使用する場合に必要になります。インター ネットへの接続や Windows でファイルを共有する場合に IP アドレスの設定が 必要です。IP アドレスはネットワーク上のパソコンを識別するためのアドレス 番号です。そのためパソコンごとに異なるアドレス番号を設定する必要があります。

小規模なローカルネットワークでは「192.168.1.xx」といったような IP アド レスを使用するのが一般的です。「xx」のところは「11」「12」「13」というように順番に各パソコンに割り当てるとよいでしょう。サブネットマスクはすべてのパソコンに同じ数値を割り当てます。「255.255.255.0」が一般的です。

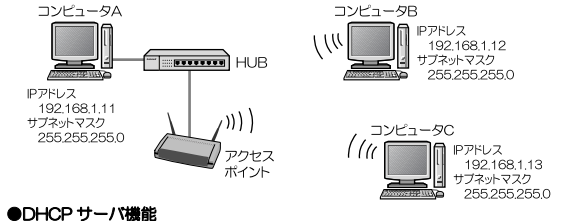

IP アドレスを各パソコンに手動で割り当てるのは手間のかかる作業です。 DHCPサーバ機能を利用するとIPアドレスを自動的に各パソコンに割り当てる ことができます。そのためインターネットプロトコルである TCP/IP プロトコ ルが必須になるルータでは標準機能として装備されています。

### Chapter 4

付 録 編

付録編では、付属のCD-ROMに入っている「ネットワーク設定マニュアル」 の使い方の説明や,本製品がうまく動作しない場合のトラブルシューティング「こんなときは」などを説明しています。「こんなときは」やFAQをお読みになっても解決しない場合は,別冊の「セットアップガイド(導入編)」の「サポートサービスについて」をご覧ください。

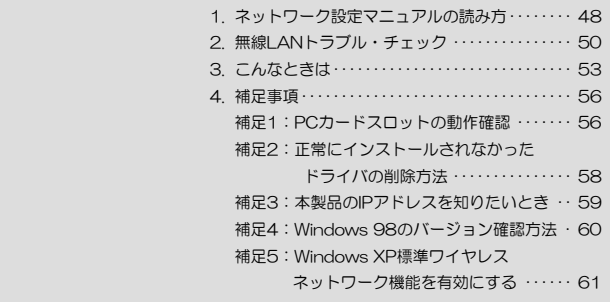

ネットワーク設定マニュアルの読み方 1

本製品に付属のCD-ROMの中にはOSごとのネットワーク設定の方法について説明したPDF版「ネットワーク設定マニュアル」を収録しています。

#### ●マニュアルの概要

このマニュアルは,ネットワークの基本的なことを説明した「基礎知識編」とOSごとのネットワーク設定の方法を説明した「各OS編」に分かれています。必要なファイルだけをA4サイズの用紙に印刷してご利用いただくと便利です。なお,カラー対応になっていますのでカラープリンタで印刷していただくと,より分かりやすくなります。

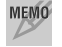

 ネットワーク設定マニュアルは有線LANでの説明になっていますが,無線LANでもネットワーク設定の方法は同じです。

### ●利用方法

① 付属のCD-ROMをドライブに入れ,セットアップメニューを表示します。 ② セットアップメニューの「FAQ」をクリックし,FAQ(Logitecサポート情報)を表示します。

③ FAQトップページの一番下に「ネットワーク設定マニュアル」のリンクがありますので,クリックして説明をお読みください。

 マイコンピュータなどでCD-ROMの内容を表示し,「Manual」フォルダに収録されているファイルを直接ダブルクリックしてもご覧いただけます。

### 「manual」フォルダの内容

「manual」フォルダには,本製品のマニュアルも収録されています。ネットワーク設定マニュアルのファイルは次のとおりです。

- ・ネットワーク設定マニュアルの利用法(.PDF)
- ・1-基礎知識編(.PDF)
- ・2-XP編(.PDF)
- ・3-ME\_98編(.PDF)
- ・4-2000編(.PDF)

### ●Adobe Acrobat Readerをお持ちでない場合

「ネットワーク設定マニュアル」をお読みになるには、Acrobat (Adobe) Readerが必要です。お持ちでない場合は付属のCD-ROMからインストールしてください。

① マイコンピュータなどから付属のCD-ROMの内容を表示します。 ② 「acrobat reader」フォルダがありますので,その内容を表示します。 \_ ③ フォルダ内のプログラムアイコンをダブルクリックします。 ④ 画面のメッセージに従ってインストールしてください。

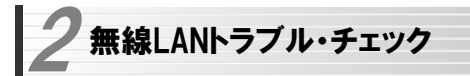

#### ■はじめに

無線LANに接続できない場合は,いったんすべての機器の電源を切ってください。次に以下の順に電源を入れ,もう一度接続できないか確認してください。① ルータタイプのブロードバンドモデム,無線ルータをご使用の場合は,それらの電源を入れます。

② アクセスポイントをご使用の場合は,アクセスポイントの電源を入れます。③ 無線LANクライアントの電源を入れます。

④ この状態で接続できないかを確認してください。接続できない場合は,このあとの[1]~[4]の順にチェックしてみてください。

MEMO 添付CD-ROMのセットアップメニューから閲覧できる「FAQ」もご参照 ください。

### [1]クライアントユーティリティが起動するかを確認してください。 ● 起動する→[2]へ進みます。

- ●起動しない→本製品のドライバが正常にインストールされていない可能性 があります。いったんドライバを削除してから,再インストールしてください( 別冊の「セットアップガイド(導入編)」を参照)。
- ●クライアントユーティリティが見あたらない→Windowsの「プログラム]メ ニューに [Logitec]→[LAN-WG]→[Logitecクライアント ユーティリティ]がない場合は,クライアントユーティリティを再インストールしてください( 別冊の「セットアップガイド(導入編)」を参照)。
- ※ インストール時にプログラムの場所やフォルダ名を変更している場合は,変更した場所を探してください。

### [2]クライアントユーティリティを起動したら,<利用可能なネットワーク>タブをクリックして表示される,利用可能なインフラストラクチャとアドホックネットワークに接続先のアクセスポイントまたは無線クライアントのSSIDが表示されるかを確認してください。

●表示される→無線LAN機能は正常に動作しています。P18を読んで接続操 作をしてください。相手の共有フォルダが見えない場合は、ネットワーク設 定が正しくありません。ネットワーク設定マニュアル(→P48)をお読みになり,ネットワーク設定をおこなってください。

#### ●表示されない→[3]へ進みます。

### 「31無線LANクライアントが複数ある場合は、すべて接続できないのか,特 定の無線クライアントだけが接続できないのかを確認してください。

### ●特定の無線クライアントだけが接続できない場合

- →A. その無線LANクライアントの無線LAN設定が間違っている可能性があります。そのクライアントのクライアントユーティリティを使ってSSID,通信モード,WEPなどセキュリティ設定が正しいかをご確認ください。
- →B. アクセスポイントにMACアドレスフィルタリングを設定している場合は,アクセスポイントのユーティリティを使って,その無線LANクライアントが接続可能になっていることを確認してください。

### [ヒント]通信モードとは

アクセスポイントを使用せず,無線LANクライアント同士で通信する場合を アドホック・モードといいます。この場合は<設定>タブの「ネットワークの種類」(P12の手順 4 参照)で設定する必要があります。

### ●どの無線LANクライアントからも接続できない場合、または。 1台しか無線LANクライアントがない環境で接続できない場合

→ インフラストラクチャ・モードの場合, アクセスポイントおよび無線LAN クライアントのそれぞれの無線LAN設定を確認してください。

#### Chapter 4 付録編

### [ヒント]

アクセスポイントと1台の無線LANクライアントについて, WEPなどのセキ ュリティ設定を無効にした状態で接続してみてください。その状態で接続できた場合は,セキュリティ設定が間違っています。それでも接続できない場合はSSIDと通信モードが正しいかを確認してください。

### [4]それでも接続できない場合は,次の「3.こんなときは」を参照してみてください。

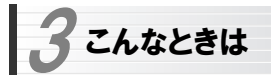

### 無線LAN関係のトラブル

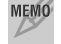

MEMO 添付CD-ROMのセットアップメニューから閲覧できる「FAQ」もご参照 ください。

### ネットワークの設定について

ネットワーク設定やIPアドレスを手動で割り当てる方法については,付属のCD-ROMにあるPDF版「ネットワーク設定マニュアル」に詳しい説明がありますので参考にしてください。「ネットワーク設定マニュアル」の使い方についてはP48「1.ネットワーク設定マニュアルの読み方」をお読みください。

### ●無線LANがつながらない。

- ① 通信モードを正しく設定していますか。アドホック・モードの場合は「プロファイル管理」ウィンドウでアドホック・モードを使用するように設定する必要があります(P12の手順 4 )。また、詳細設定で設定を間違うと正し く接続できないことがあります。
- ② ネットワーク設定で実際のネットワーク環境に応じたプロトコル,サービスなどの設定をしていますか。プロトコル(TCP/IPなど),クライアント (Microsoft Networkクライアントなど),サービス(Microsoft Network共有サービスなど)を環境に応じて設定する必要があります。
- ③ ルータなどのDHCPサーバ機能を使用せずにインターネットプロトコル「TCP/IP」を利用する場合は,各パソコンに手動でIPアドレスを割り当てる必要があります。手順については,「ネットワーク設定マニュアル」に詳しい説明がありますので参考にしてください(→P48)。
	- ◆ CATVインターネットなどでは、回線事業者からIPアドレスを指定され る場合があります。その場合は指示に従ってください。
- ④ 本製品のセキュリティ設定やアクセスポイントのMACアドレスフィルタリング設定は正しいですか。セキュリティ設定は,無線LANネットワーク上

にあるすべての機器で同じ設定にする必要があります。また,MACアドレスフィルタリングを設定していると,設定条件によっては無線LANに接続できない場合があります。

### ●アドホック・モードでつながらない。

無線LANカードのうち1枚は,必ずSSIDを設定してください。

### ●セキュリティ機能を設定後に無線LANがつながらない。

- ① セキュリティ設定は,同じ無線LANネットワーク上にあるすべての機器で同じ設定になっている必要があります。設定が少しでも異なる機器はネットワークに接続することができせん。
- ② 各セキュリティ機能で使用するパスワードや暗号などの文字列は大文字と小文字が区別されたりします。また,意味のない文字列は入力ミスが発生しやすいので特に注意して確認してください。
	- ◆ セキュリティ設定でのトラブルのほとんどがスペルミスや設定ミスですのでよく確認してください。
- ③ 設定を変更した直後や設定が正しい場合は,アクセスポイントを含め,すべての機器の電源を入れ直してから接続してみてください。

### 共通のトラブル

### ●インターネットに接続できない

- ① TCP/IPプロトコルが正しく設定されているかを確認してください。 〈ネットワーク〉画面でTCP/IPプロトコルが設定されているかを調べてください。見あたらない場合は,TCP/IPプロトコルを追加してください。
- ② DHCPサーバ機能を使用していない場合は,IPアドレスを手動で割り付けてください。TCP/IPのプロパティにある<IPアドレス>タブで設定します。 手順については,「ネットワーク設定マニュアル」に詳しい説明がありますので参考にしてください(→P48)。
- ③ TCP/IPプロトコルの設定が正しいかを確認してください。 プロバイダによって、IPアドレスを自動取得する場合と固定IPアドレスを指

#### 3. こんなときは

定する場合があります。プロバイダから提供されるマニュアルで確認の上,正しい設定をおこなってください。

④ プロバイダから提供された情報をすべて設定したかを確認してください。 IPアドレス以外にも,識別情報の指定などが必要なことがあります。プロバイダから提供されるマニュアルで確認の上,正しい設定をおこなってください。

### ●本製品の設定は正常に終了したが,ネットワークパソコンを開くと「ネット ワークを参照できません。」のエラーが表示される。

① 正常にネットワークの設定ができていない可能性があります。もう一度,デバイスマネージャなどで本製品の設定を確認し,OS側が本製品を正常に認識しているか調べてください。

### ●他のパソコンのファイルやプリンタの共有ができない。

① ネットワーク設定をしましたか。

 無線LANが正常に動作していてもネットワーク設定ができていないとファイルの共有やプリンタの共有はできません。

「ネットワーク設定マニュアル」に詳しい説明がありますので参考にしてく ださい(→P48)。

- ② ネットワークには接続できて相手側へ入れるようになったが,相手側のドライブやプリンタの使用ができないときは次の点を確認してください。
- ・利用者がアクセスを許可するユーザとして登録されていますか。ユーザが登録されているか確認してください。
- ・利用者が共有フォルダにアクセスできるように設定していますか。また、ア クセス内容を正しく設定していますか。NTFSフォーマットのハードディスクの場合は,さらにセキュリティ設定でも利用者を登録しておく必要があります。

### ●Windows XP/2000でネットワーク設定ができない。

Administrator権限でログオンしていますか。ネットワークの各種設定にはAdministrator権限がないと設定できない項目があります。

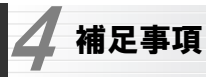

### 補足1:PCカードスロットの動作確認

ご使用になるパソコンのPCカードスロットが正常に動作しているかを確認します。本製品はCardBus専用です。

### 1 デバイスマネージャを表示します。表示方法はOSによって異なります。

#### ●Windows XP/2000の場合

① Windows XPでは,[スタート]ボタンをクリックし,[マイコンピュータ] アイコンを右クリックし,メニューの[プロパティ]を選択します。 Windows 2000では,デスクトップにある[マイコンピュータ]アイコンを右クリックし,メニューの[プロパティ]を選択します。 ②<ハードウェア>タブを選択し、テバイスマネージャ ボタンをクリックし

ます。

### ●Windows Me/98SEの場合

① デスクトップの[マイコンピュータ]にカーソルを合わせます。 ② マウスを右クリックし,ポップアップメニューから[プロパティ]を選択します。

③ Windows Me/98SEでは〈システムのプロパティ〉画面が表示されますので、<デバイスマネージャ>タブを選択します。

### 2 「PCMCIAソケット(XPではアダプタ)」の H をクリックし, PCMCIAソケ ットの内容を表示します。(!)や(×)のマークがコントローラに付いていないことを確認します。

### ●Windows XPの画面例

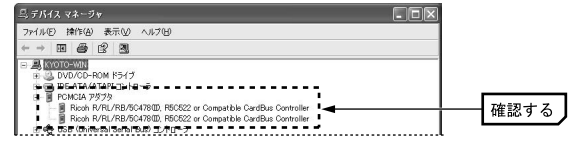

#### 4. 補足事項

Chapter 4 付録編

- ※ 画面は一例です。表示されるコントローラの名称や数はお使いのパソコンによって異なります。
- PCカードスロットがCardBus (カードバス)に対応していることを確 注意 認してください。
	- (!)や(X)のマークがコントローラ名に付いている場合は, PCカードス ロットが正常に動作していません。パソコン本体のマニュアルをお読みになり正しく動作するように設定してください。
- 3 PCカードスロットが正常に動作していることを確認したら, OK ポタン をクリックし,開いた画面をすべて閉じます。

### 補足2:正常にインストールされなかったドライバの削除方法

- ドライバが正しくインストールされなかった場合,デバイスマネージャで本製品のドライバを確認すると,×マークや!マークが表示されます。このような場合は,いったんドライバを削除し,インストールをやり直してくださ $\mathfrak{b}$
- MEMO ドライバが正しくインストールされなかった場合, デバイスマネージャの [ネットワークアダプタ]ではなく,[その他のデバイス]など他の場所に登録されていることがあります。間違って登録されたドライバも必ず削除してください。
- ① OSによってデバイスマネージャの表示方法が異なります。P56の手順 1 を参照してください。
- ② ×マークまたは!マークの付いた本製品のドライバ名を右クリックし,メニューの[削除]を選択します。

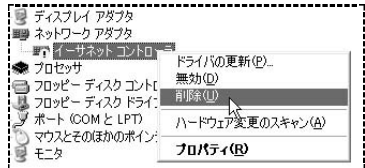

- ③削除を確認するメッセージが表示されますので,| **OK** | ボタンをクリック します。
- ④ 以降,別冊「セットアップガイド(導入編)」の「ドライバのアンインストール」と同様にドライバの削除を完了させます。
- ⑤ 削除が完了したら,別冊「セットアップガイド(導入編)」を参照してセットアップをもう一度やり直してください。

57

#### 4. 補足事項

### 補足3:本製品のIPアドレスを知りたいとき

### A. Windows XP/2000の場合

コマンドプロンプトを表示し,「ipconfig」を実行してください。

### (例)Windows XPでの実行方法

① [スタート]→[すべてのプログラム]→[アクセサリ]→[コマンドプロンプト] を選択します。

② 「>」の後ろでカーソルが点滅していますので,キーボードから「ipconfig」と入力し, Enter キーを押します。

③ IPアドレス等が表示されます。

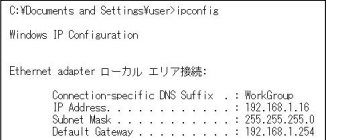

### B. Windows Me/98SEの場合

① [スタート]メニューから[ファイル名を指定して実行]を選択します。

2「名前」に「winipcfg」と入力し, OK ボタンをクリックします。

③〈IP設定〉画面が表示されます。終了するときは,画面右上の.×|をクリッ

### クします。

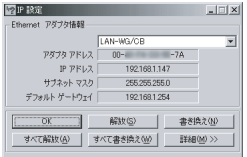

- もし, IPアドレス, サブネットマスクなどが正常に取得できていないようで あれば, すべて書き換え ボタンをクリックします。
- IPアドレス自体が取得できない場合は,クライアントが正常にネットワークに接続されていないか,本製品のDHCPサーバ機能が「使用しない」に設定されているなどが原因として考えられます。

Chapter 4 付録編

### 補足4:Windows 98のバージョン確認方法

Windows 98にはWindows 98とWindows 98SE(Second Edition)の2種 類があります。本製品はWindows 98SEには対応していますが、Windows 98に対応していません。ご使用のWindows 98がどちらのバージョンであるかは以下の操作で確認してください。

① デスクトップの[マイコンピュータ]アイコンを右クリックし,メニューから[プロパティ]を選択します。

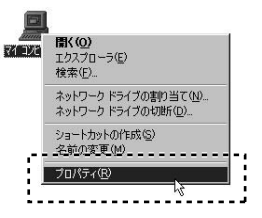

② 〈システムのプロパティ〉画面の【全般】タブにある「システム」の内容を確認します。Windows 98SEの場合は「Second Edition」と表示されています。

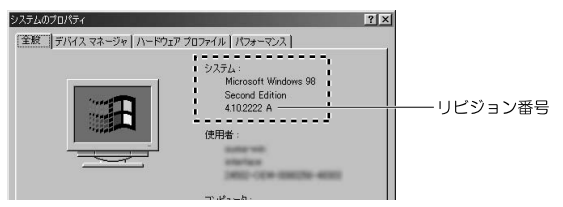

リビジョン番号はWindows 98SEでは「4.10.2222」と表記されています。「4.10.1998」と表記されている場合はWindows 98です。この場合は本製品を使用することはできません。

#### 4. 補足事項

### 補足5:Windows XP標準ワイヤレスネットワーク機能を有効にする

本製品のクライアントユーティリティをインストールするとWindows XP標準のワイヤレスネットワーク機能が自動的に無効になります。本製品ではこの機能を使用しませんが,同じパソコンですでに使用中の無線LANアダプタがあり、今後も併用する場合は、使用中の無線LANアダプタがWindows XP標 準のワイヤレスネットワーク機能を利用できるように設定を変更する必要があります。以下の手順で設定を変更してください。

- ① Windows XP標準のワイヤレスネットワーク機能を使用する無線LANアダプタを取り付けた状態で,Windowsを起動します。
- ② タスクトレイにある[ワイヤレスネットワーク]アイコンをダブルクリックします。
- ③ [詳細設定]ボタンまたは[プロパティ]ボタンをクリックします。 ※表示される画面によってボタンが異なります。
- ④ 【ワイヤレスネットワーク】 ↓ ワイヤレス ネットワーク接続 2のブロバティ タブにある[Windowsをワイヤレス ネットワーク 認証 詳細設定 使ってワイヤレスネットワークの設定を構成する] 利用できるネットワークに接続するには、[構成] をクリックしてください。 をオン(有効)にします。 P wn0qy85azjb5 **【 構成©**

 ※無効にしたい場合はこのチェックを外してください(→P11) ⑤ プロパティの OK ボタンをクリックして画面を閉じます。

● これでWindows XP標準のワイヤレスネットワーク機能が使用できるよう になります。

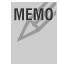

MEMO Windows XP標準のワイヤレスネットワーク機能を併用しない場合でも。 なんらかの原因でクライアントユーティリティのアイコンをダブルクリックしたときに[ワイヤレスネットワークのプロパティ]画面が表示されてしまうことがあります。その際は、同様の手順でWindows XP標準のワイヤ レスネットワーク機能を無効にしてください

無線LANカード ユーザーズマニュアル(LAN-WG/CB用)

※行 今ロジテック株式会社 2006年3月 第1版

©2006 LOGITEC CORPORATION. All rights reserved.

#### 0601-WLAN-006N

# **Logitec**